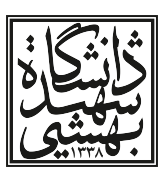

به نام خدا

## راهنمای تحصیل در دوره های فرعی

معاونت آموزشی (دانشگاه شهید بهشتی)

گروه بهبود فرآیندهای آموزشی

١٠ شهریور ١٣٩٨

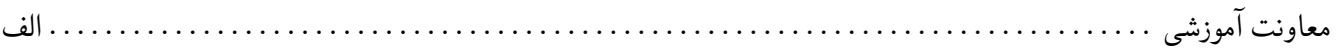

## **پیش گفتار**

نوشتار پیش روی نحوه انتخاب دوره فرعی را بیان می کند. این دوره در سامانه گلستان تحت کلمه «کهاد» نامیده می شود. دانشجوی دوره کارشناسی در رشته اصلی خود، به موازات آن می تواند از یک دانشکده دیگر بین ٢٠ تا ٢۵ واحد درس اخذ کند و پس گذراندن آنها گواهی دوره فرعی برای او صادر می شود.

در این گزارش مراحل مختلف انتخاب و تایید یک دوره فرعی توسط دانشجو و از طرف دیگر دانشکده های مبدا و مقصد ارائه می شود. در پایان از خوانندگان گرامی تقاضا می شود که اگر پیشنهاد و یا انتقادی در خصوص این نوشتار دارند از تهیه کنندگان آن دریغ ندارند، تا بتوان در نسخه بعدی از آنها استفاده نمود.

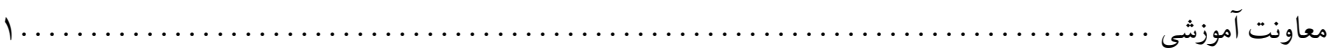

## دوره فرعی در سامانه گلستان

<span id="page-2-0"></span>دانشجوی متقاضی دوره فرعی پس از ورود به سامانه گلستان به پیشخوان خدمت رفته و مطابق شکل [١](#page-2-0) گزینه «درخواست ثبت نام دوره کهاد» را انتخاب می نمایید. **در این مثال رشته اصلی دانشجو حقوق و رشته فرعی وی ادبیات فارسی است.**

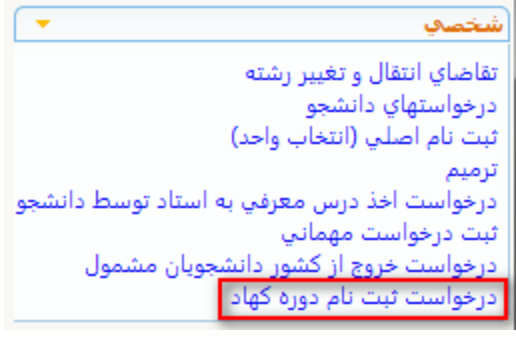

شکل :١ درخواست دوره کهاد (فرعی)

مطابق شکل ۲، در بالای صفحه، روی گزینه «درخواست جدید» کلیک میکنیم.

<span id="page-2-1"></span>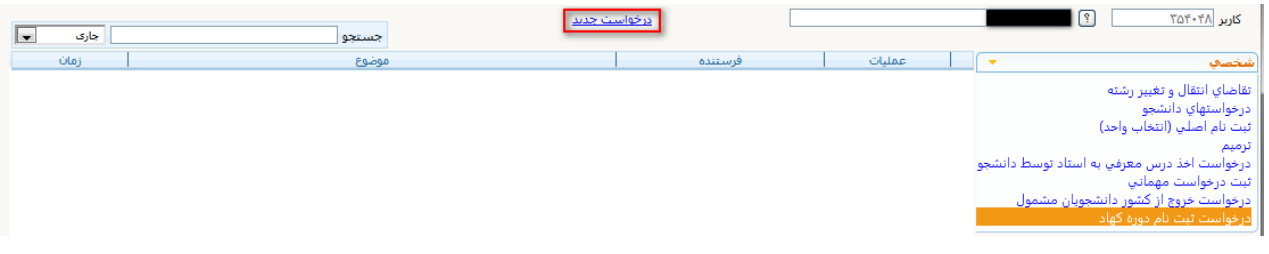

شکل :٢ درخواست جدید

آنگاه مطابق شکل [٣](#page-2-2) پنجره ای گشوده می شود که مشخصات تحصیلی دانشجوی متقاضی در آن درج شده است. اکنون باید در بخش «انتخاب دوره کهاد» چهار جعبه (فیلد) به کمک «**علامت سوال های**» کنار آنها تکمیل شود.

<span id="page-2-2"></span>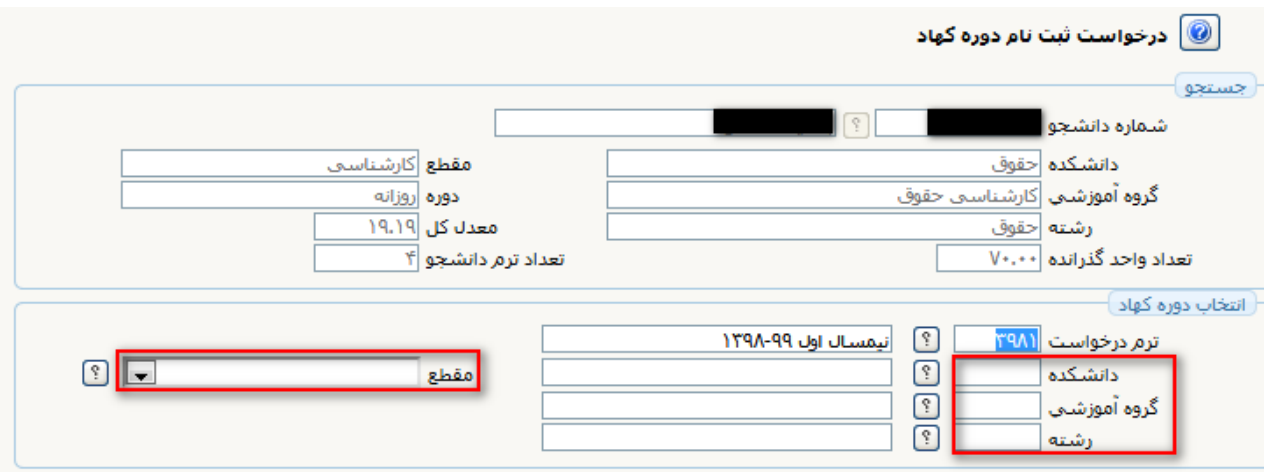

شکل :٣ انتخاب دوره کهاد (فرعی) مورد نظر

<span id="page-3-0"></span>گروه بهبود فرآیندهای آموزشی . . . . . . . . . . . . . . . . . . . . . . . . . . . . . . . . . . . . . . . . . . . . . . . . . . . . . . . . . . . . . . . . . . . . . . . ٢

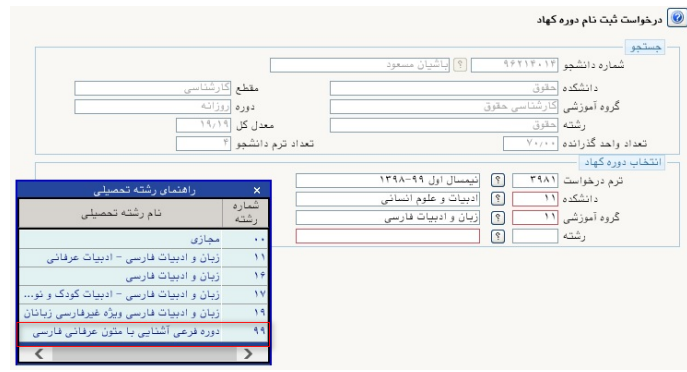

شکل ۴: فرم تکمیل شده دوره فرعی (کهاد) مورد نظر

پس از تکمیل فیلدها شکل [۴](#page-3-0) را خواهیم داشت. پس از اطمینان از درستی فیلدهای پر شده، کلید ایجاد کلیک را کنید. آنگاه اگر کلید بازگشت را بزنیم، ملاحظه می شود که یک ردیف به شکل [۵](#page-3-1) ساخته شده است.

<span id="page-3-1"></span>

| Iv<br>جارى         | ستم                                                   |         |        |
|--------------------|-------------------------------------------------------|---------|--------|
| تمات               | موضوع                                                 | فرستنده | عماءات |
| 1398/06/10 - 08:56 | / ثبت نام دوره کهاد (فرعی) - ثبت درخواست - 96214014 - |         |        |
|                    |                                                       |         |        |

شکل ۵: ردیف ساخته شده

اکنون تقاضای ساخته شده باید برای استاد راهنما ارسال گردد. برای این کار کافی است روی فلش سبز رنگ کلیک نموده تا پنجره تایید و ارسال ظاهر شود. سپس کلید تایید و ارسال آن را کلیک کنید.

<span id="page-3-2"></span>اکنون استاد راهنما (آموزشی) وارد پیشخوان خدمت گلستان می شود و شکل [۶](#page-3-2) را ملاحظه می کند. استاد راهنما روی گزینه «**درخواست**

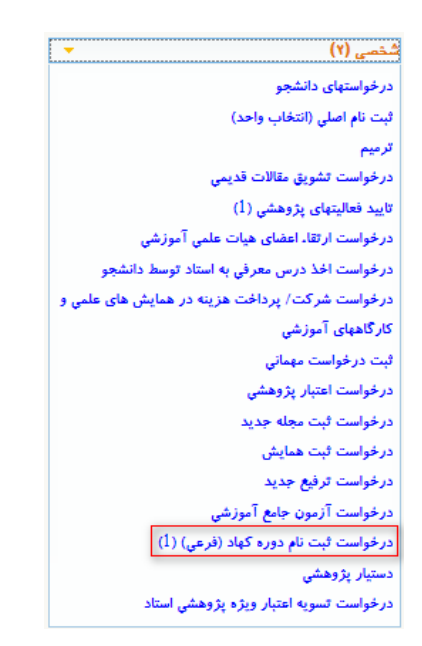

شکل :۶ پیشخوان استاد راهنمای دانشجو

**ثبت نام دوره کهاد**» کلیک نموده و در صورت موافقت فلش سبز رنگ را فشرده و سپس کلیک تایید و ارسال را می زند. به این ترتیب تقاضای دانشجو به پیشخوان خدمت معاون آموزشی دانشکده (مبدا) منتقل می شود.

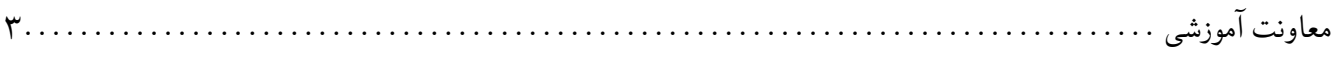

<span id="page-4-0"></span>معاون آموزشی در پیشخوان خدمت خود، درخواست را به شکل [٧](#page-4-0) ملاحظه می کند. معاون آموزشی دانشکده روی گزینه «**درخواست**

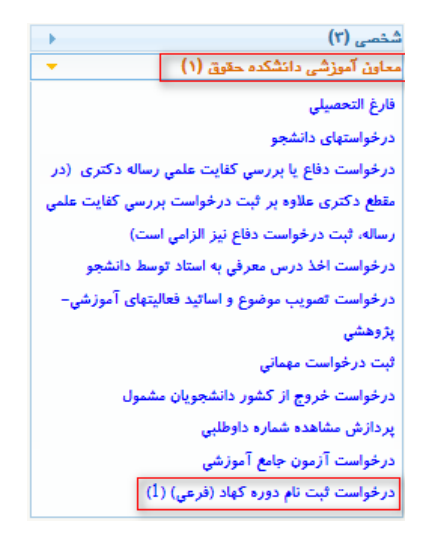

شکل :٧ پیشخوان معاون آموزشی دانشکده (مبدا)

<span id="page-4-1"></span>**ثبت نام دوره کهاد**» کلیک نموده و در صورت موافقت، فلش سبز رنگ را فشرده و سپس کلیک تایید و ارسال را می زند. به این ترتیب تقاضای دانشجو به پیشخوان خدمت معاون آموزشی دانشکده (مقصد) منتقل می شود. معاون آموزشی مقصد در پیشخوان خدمت خود درخواست را به شکل [٨](#page-4-1) ملاحظه می کند. معاون آموزشی دانشکده (مقصد) روی گزینه

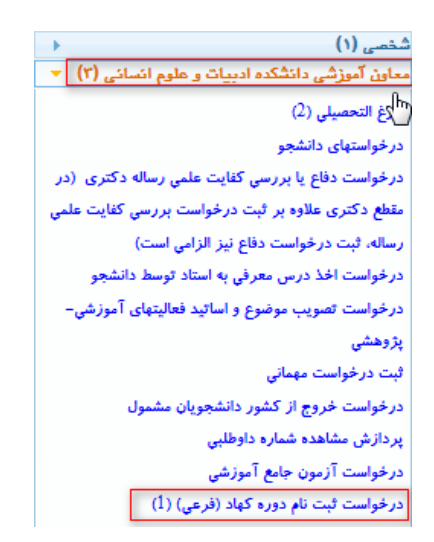

شکل ۸: پیشخوان معاون آموزشی دانشکده (مقصد)

«**درخواست ثبت نام دوره کهاد**» کلیک نموده و در صورت موافقت فلش سبز رنگ را فشرده و سپس کلیک تایید و ارسال را می زند. به این ترتیب تقاضای دانشجو به پیشخوان خدمت کارشناس رشته (مقصد) منتقل می شود. وی در پیشخوان خدمت خود شک[ل٩](#page-5-0) را مشاهدهده می کند.

با تایید کارشناس رشته (مقصد)، فرآیند تقاضای دوره فرعی دانشجو نهایی (شکل [١٠](#page-5-1))می شود. و یک شماره دانشجویی جدید برای دوره فرعی دانشجو ساخته می شود.

<span id="page-5-0"></span>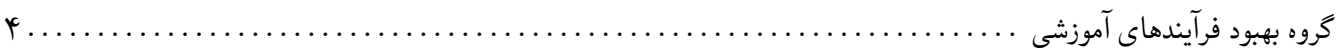

کارشناس گروه زیان و ادبیات فارسی (۱۵) گواهی اشتغال به تحصیل فارغ التحصيلى درخواستهای دانشجو (2) درخواست دفاع یا بررسی کفایت علمی رساله دکتری (در مقطع دکتری علاوه بر ثبت درخواست بررسی کفایت علمی رساله، ثبت درخواست دفاع نیز الزامی است) درخواست اخذ درس معرفی به استاد توسط دانشجو درخواست تصويب موضوع و اساتيد فعاليتهاى آموزشي– پژوهشي (12) ثبت و تایید گزارش عملکرد فعالیتهای آموزشی پژوهشی (پیشرفت تحصیلی) درخواست آزمون جامع آموزشى درخواست ثبت نام دوره کهاد (فرعی) (1)

شکل :٩ پیشخوان کارشناس رشته دانشکده (مقصد)

<span id="page-5-1"></span>

| امشاهده گردش کار |        |                    |                                                                                   |             |                                                  | $\times$                                |
|------------------|--------|--------------------|-----------------------------------------------------------------------------------|-------------|--------------------------------------------------|-----------------------------------------|
| توضيحات          | وضعيت  | مرحله              | سمت                                                                               | اندام كننده | تاريخ ارسال                                      | تاريخ دريافت                            |
|                  | تاييد  | ثبت درخواست        |                                                                                   |             | $1194/\sqrt{111} - 191191174/\sqrt{111} - 19119$ |                                         |
|                  | اقابيد | تابيد استاد راهنما |                                                                                   |             | $1534/15/11 - 131311734/15/11 - 13118$           |                                         |
|                  |        | ادانشكده           | معاون آموزشی دانشکده تابید معاون آموزشی تابید                                     |             | $1534/15/11 = 13.557 1534/15/11 = 13.13$         |                                         |
|                  |        |                    | حقوق                                                                              |             |                                                  |                                         |
|                  |        |                    | معاون آموزشی دانشکده تایید معاون آموزشی تایید<br>ادبيات وعلوم انسانى دانشكده مقصد |             |                                                  | $1534/15/11 - 13584 1534/15/11 - 13587$ |
|                  |        |                    | کارشناس گروه زبان و تایید - کارشناس تایید                                         |             |                                                  | $1534/15/11 = 1.1111734/15/11 = 13.574$ |
|                  |        | ا دانشکده مقصد     | ادبیات فارسی                                                                      |             |                                                  |                                         |

شکل :١٠ خاتمه فرآیند تقاضای دوره فرعی

یشماره دانشجویی جدید در اطلاعات جامع دانشجو قابل رویت است. کافی در آنجا روی عبارت «**تحصیلات شخص**» به صورت شکل [١١](#page-5-2) قابل مشاهده است. به این ترتیب دانشجو در ایام انتخاب واحد و مهلت حذف و اضافه می تواند برای دوره اصلی و فرعی

<span id="page-5-2"></span>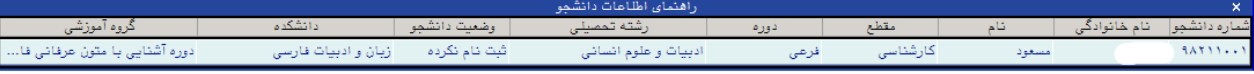

شکل :١١ اطلاعات قابل مشاهده در اطلاعات جامع دانشجو با فشردن گزینه «تحصیلات شخص»

خود، واحدهای درسی اخذ کند. ضمنا دانشجو در پیشخوان خدمت خود، در صورت کامل شدن فرآیند دوره فرعی، اگر روی آیکون «گزارش» (از راست به چپ، آیکون دوم) کلیک کند، شکل [١٢](#page-6-0) را مشاهده می شود. در انتهای شکل [١٢](#page-6-0) شناسه (شماره دانشجویی جدید) و گذر واژه اولیه وجود دارد. دانشجو برای دوره فرعی باید با آنها وارد سامانه گلستان شود. البته بعدا می توان گذر واژه عوض کرد. به محض ورود با صفحه ای به شکل [١٣](#page-7-0) تحت عنوان «تکمیل و تایید اطلاعات شخصی دانشجو» روبرو می شویم که پایین این صفحه کلید بازگشت وجود دارد. تکمیل این صفحه را می توان نادیده گرفت. برای این

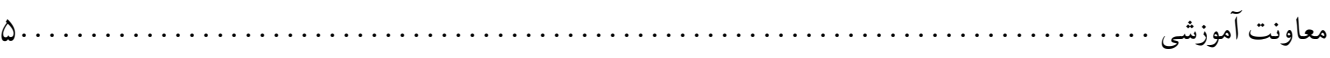

<span id="page-6-0"></span>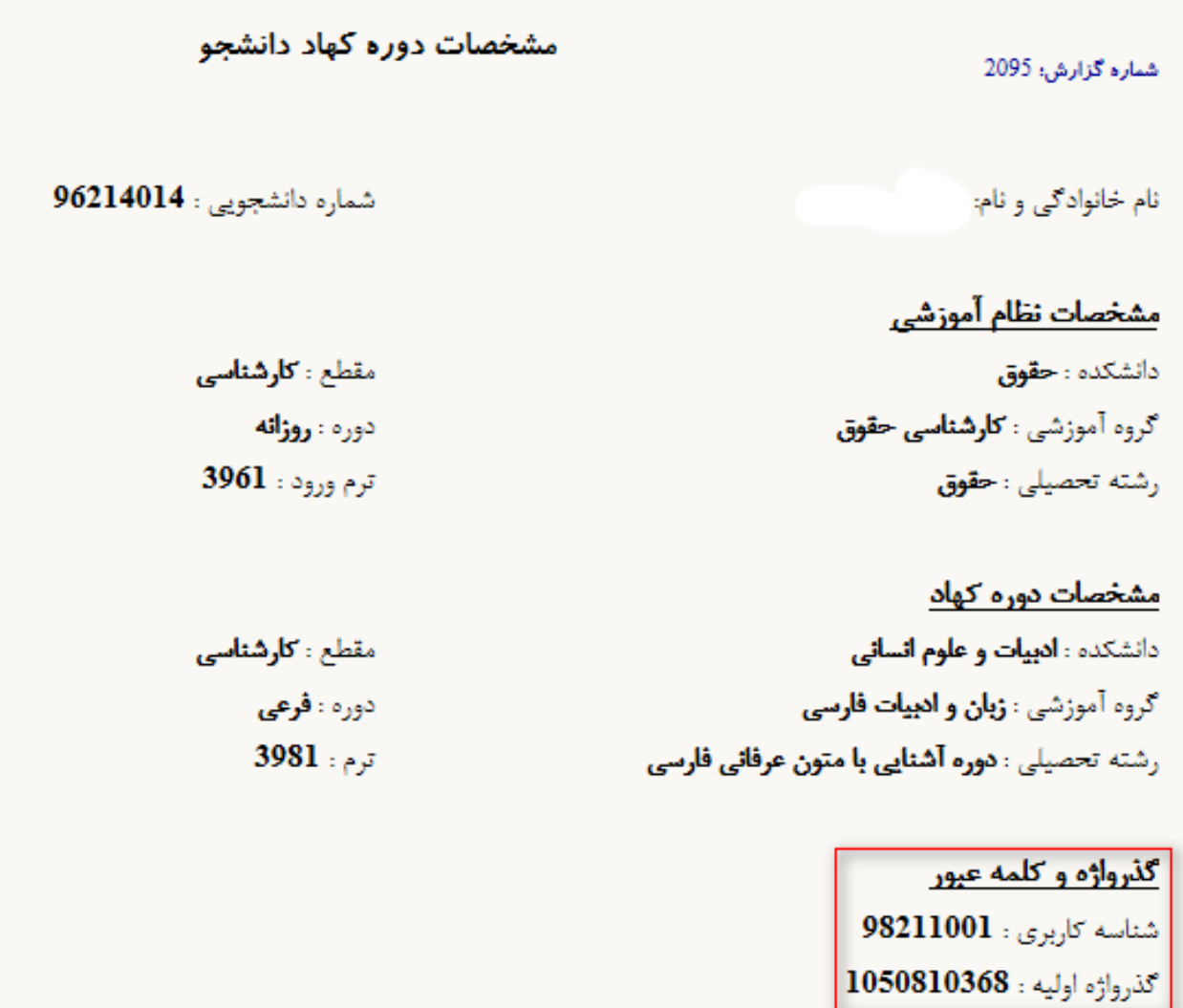

شکل :١٢ اطلاعات قابل مشاهده دوره فرعی در پیشخوان خدمت

کار «کلید بازگشت» را کلیک کنید. اکنون صفحه عادی کاربر مشاهده می شود. در اینجا فقط می توان واحدهای دوره فرعی را در ایام ثبت نام و مهلت حذف و اضافه مانند واحدهای دوره اصلی اخذ نمود.

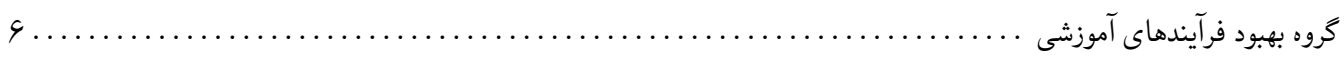

<span id="page-7-0"></span>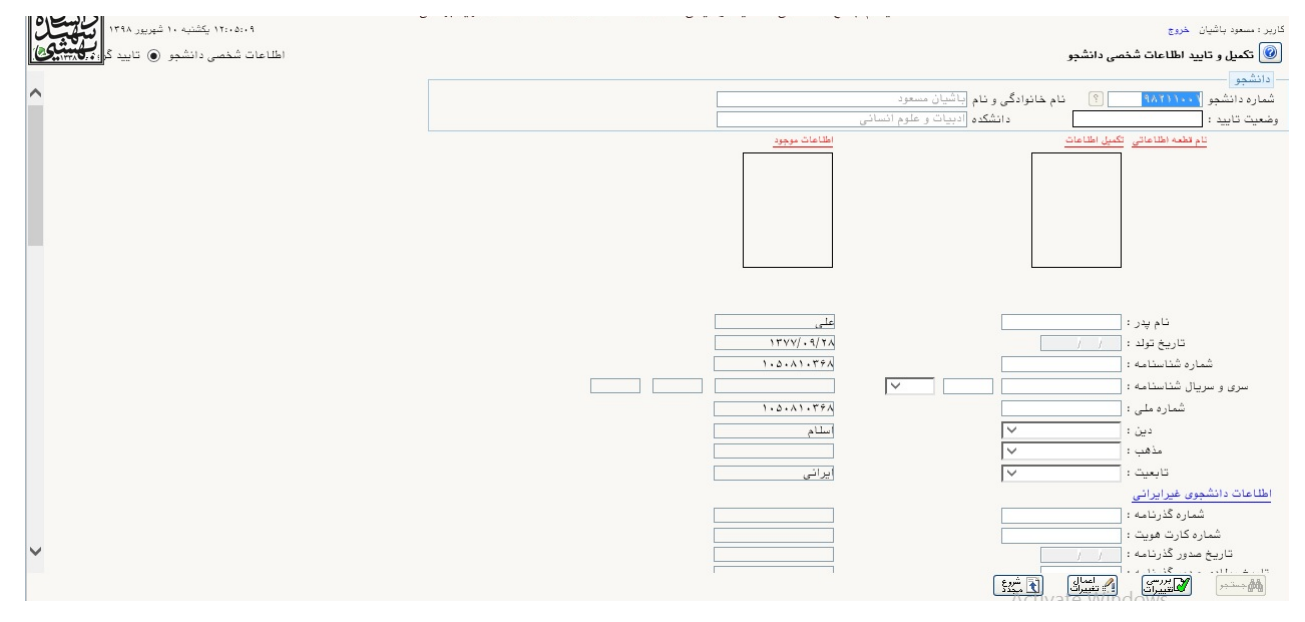

شکل :١٣ صفحه مشخصات در ورود جدید به سامانه گلستان